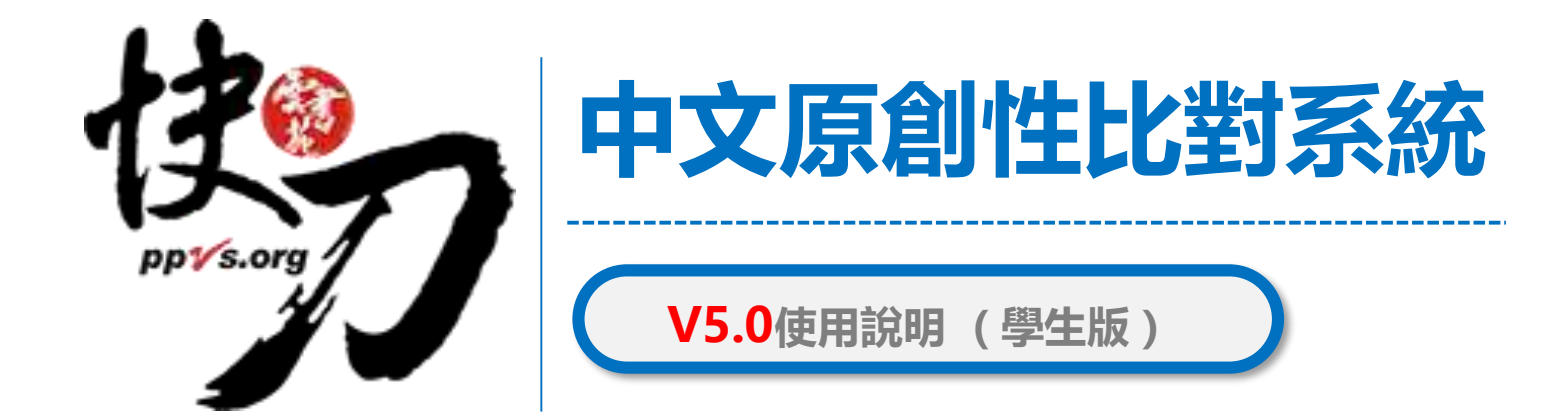

#### 雲書苑教育科技有限公司

2021年3月

即將告別學校了

- 歡迎來面對人生第一次
- 或唯一一次的個人知識總檢討
- 留給學校一份紀念, 一份知識禮物
- 證明「你曾經來過!」

![](_page_1_Picture_5.jpeg)

![](_page_2_Picture_0.jpeg)

- 從生澀
- 成長
- 堅強
- 到確定方向
- 最後,證明自己跟別人不一樣

![](_page_2_Picture_6.jpeg)

![](_page_3_Picture_0.jpeg)

![](_page_4_Picture_0.jpeg)

### 論文不是萬能,但是沒有完成它萬萬不能。

![](_page_4_Picture_2.jpeg)

![](_page_5_Picture_0.jpeg)

### 以【學校】郵箱註冊,完成註冊/驗證,取得快刀帳號

![](_page_5_Picture_61.jpeg)

![](_page_6_Picture_0.jpeg)

•<https://lib.ppvs.org/utaipei.html>

### 輸入您註冊的快刀帳號密碼,登入後即可上傳比對

![](_page_6_Picture_3.jpeg)

# 註冊與登入問答

- 1. 無論您在校內或校外, 皆可诱過學校專屬網址 連線使用。
- 2. Q:帳號密碼錯誤,無法登入,不確定自己的帳號嗎?
	- A:請重新檢視您輸入的帳/密是否正確,並建議您重設或<mark>找回原始密碼</mark>後,再次登入。
- 3. Q:忘記密碼怎麼辦, 如何修改密碼?
	- A:請點選"**忘記密碼"**輸入您的**註冊信箱**依序重新設定密碼~
- 4. Q:為什麼沒有收到帳號啟用信?
	- A:請檢查信箱中的**垃圾信件**,帳號啟用信很可能被歸類在其中。

![](_page_8_Picture_0.jpeg)

### 在這裡選擇您需要的功能

![](_page_8_Picture_25.jpeg)

![](_page_9_Figure_0.jpeg)

# 論文管理 上傳比對流程

<span id="page-9-0"></span>![](_page_9_Figure_2.jpeg)

![](_page_10_Picture_0.jpeg)

![](_page_10_Picture_1.jpeg)

![](_page_10_Picture_2.jpeg)

![](_page_11_Picture_0.jpeg)

由於系統比對以中/英文為主,無法比對圖片、數學公式及其他特殊(運算)符號。因此請您在 上傳論文時先行刪除上述內容,以確保能順利完成比對,謝謝!

純文字複製貼上

- 1. 將論文正文純文字內容,複製、貼上後儲存。
- 2. 複製貼上統計字數與word有落差, 上傳時請以系統顯示字數為主。
- 3. 字數限制6萬字以內, 檔案大小5M。請刪除圖片。

![](_page_12_Picture_49.jpeg)

![](_page_13_Figure_0.jpeg)

![](_page_14_Picture_0.jpeg)

<span id="page-14-0"></span>![](_page_14_Figure_1.jpeg)

# 批量上傳1/2

![](_page_15_Picture_19.jpeg)

<span id="page-16-0"></span>![](_page_16_Figure_0.jpeg)

![](_page_17_Picture_0.jpeg)

### 有一個不太滿意的結局,也比沒有任何結局好。

![](_page_17_Picture_2.jpeg)

## 送出比對

### 上傳後,在文檔匣點選送出比對,系統將自動開始比對。

比對完成後,系統將傳送通知到您的信箱。若未收到通知(有些信箱會擋信), 請登入系統查看報告。

<span id="page-18-0"></span>![](_page_18_Picture_36.jpeg)

![](_page_19_Picture_0.jpeg)

![](_page_19_Picture_1.jpeg)

## 比對進度頁面 可查看正在比對、等候比對的文稿

進入比對進度頁面的論文就無法取消刪除哦

![](_page_20_Figure_2.jpeg)

## 關於比對進度

\*每次比對的時間不完全一樣,確切完成時間視論文內容等實際情況而定。

\*等候報告的過程中,您可以關閉網頁或登出帳號。

\*點選比對進度頁面右上方更新比對進度符號 C, 即可查看最新比對狀態。

\*比對完成後,您可以在比對報告頁面查閱報告。

\*若您在比對進度與比對報告頁面,都無法看到之前提交的論文,

<span id="page-21-0"></span>此情況可能是網路延遲所造成,請您重新登入,即可查看最新比對情況。

![](_page_22_Picture_0.jpeg)

### 寫完論文的動力,往往來自兩種原因,希望或絕望。

![](_page_22_Picture_2.jpeg)

![](_page_23_Picture_0.jpeg)

# 查看比對報告

![](_page_23_Picture_33.jpeg)

![](_page_24_Picture_0.jpeg)

![](_page_24_Picture_1.jpeg)

總文字相似度,代表與本系統比對來源相似的程度

![](_page_24_Figure_3.jpeg)

![](_page_25_Picture_1.jpeg)

### 標示紅字之處為相似/類似的內容,不一定等同抄襲

詳細報告

![](_page_25_Picture_4.jpeg)

![](_page_26_Picture_0.jpeg)

![](_page_26_Figure_1.jpeg)

#### 相似來源

![](_page_26_Picture_60.jpeg)

#### 可查看來源網頁

雲書苑教育科技有限公司 DoubleMind, Inc. 27/33

# PDF報告

點選"存檔"圖示,下載pdf比對報告

![](_page_27_Picture_29.jpeg)

![](_page_28_Figure_0.jpeg)

![](_page_29_Picture_0.jpeg)

### 快刀相似度比對分析結果建議表

![](_page_29_Picture_13.jpeg)

![](_page_30_Figure_0.jpeg)

![](_page_31_Picture_0.jpeg)

![](_page_31_Picture_1.jpeg)

**SEERERE** 

# 關於比對報告 (1/4)

![](_page_32_Picture_1.jpeg)

• 快刀5.0版本新增智慧自動排除功能, 系統 自動識別您檔案中的引用部分,並且用綠色 標示, 對於系統無法自動識別的其他引用內 容,您可以在此頁面進行自行標註。如不需 標註,可直接儲存(綠色部分將不參與相似 性比對, 計為引用比, 不計入相似比)

# 關於比對報告 (2/4)

### • 顏色說明:

- 紅色:相似度在61-100%以上。
- 橙色:相似度在31%-60%間。
- 黑色:原創。
- 綠色:引用文獻。
- 藍色:段落相似度未達30%,但該段落 有少量疑句。

關於比對報告(3/4)

• 總相似比即整篇論文中與比對範圍 所有文獻相似的部分(包括引用部 分)占整篇論文的比重。

# 關於比對報告(4/4)

• 排除引用相似度即比對論文中與 比對範圍所有文獻相似的部分 (不包括引用部分)占整篇論文 的比重。

## 關於比對報告

- 1、快刀5.0版本新增智慧自動排除功能,系統已自動識別您檔案中的引用部分,並且用 綠色標示,對於系統無法自動識別的其他引用內容,您可以在此頁面進行自行標註。如 不需標註,可直接儲存(綠色部分將不參與相似性比對,計為引用比,不計入相似比) 2、論文比對系統的目的,是為提供老師與學生再次檢查論文的參考依據,無論比對相 似度的高低與否,都建議將比對報告標註的相似文本,做進一步確認,避免疏漏;如有 需要,再做修訂。
- 3、總相似比即整篇論文中與比對範圍所有文獻相似的部分(包括引用部分)占整篇論 文的比重;
- 4、排除引用相似度即比對論文中與比對範圍所有文獻相似的部分(不包括引用部分) 占整篇論文的比重。

![](_page_37_Picture_0.jpeg)

### 您的老師可能會選擇透過快刀平台管理學生論文。 若您收到老師提供的班級序號和密碼,請您記得前往繳交 報告。繳交後,您的比對結果將顯示在老師頁面。

# 如何傳送比對報告

### 1. 進入比對報告頁面

![](_page_38_Picture_2.jpeg)

### 2. 找到欲繳交的報告,點選傳送

![](_page_38_Picture_39.jpeg)

### 3. 輸入班級資料,送出

![](_page_38_Picture_40.jpeg)

![](_page_39_Picture_0.jpeg)

# 查看老師的評語

![](_page_39_Picture_2.jpeg)

在學生傳送報告之後,如果老師針 對論文提供評語,評語將出現在學 生的比對報告列表。

![](_page_40_Picture_0.jpeg)

![](_page_40_Picture_1.jpeg)

完畢,謝謝!

LINE ID: @ppvs 服務專線: (02)2823-0833 客服信箱: talk@ppvs.org

您在使用過程中需要協助, 歡迎聯繫!